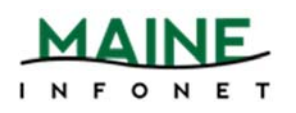

# **MaineCat Walk‐Ins**

### *Minerva Web Management Reports*

- 1. Go to Minerva.maine.edu/manage
- 2. Click *Circ Activity*
- 3. Login with your username and password
- 4. Select *Owning/Home*
- 5. Click *Submit*
- 6. On the next screen:
	- Make sure TOTAL circulation is selected
	- Do not select NET circulation or Include statistics on a number…
	- Select the checkboxes next to the dates of your report range
- 7. Click *Submit Query*
- 8. The screen will jump to a *STATUS* screen. Wait a few seconds and then select the *STATUS* button. If the table does not load, try again in a few more seconds.
- 9. When the *Owning/Home* table appears, you have the option to:
	- View the table within the browser or choose one of the buttons at the top of the screen to view the report in either a table, pie chart, bar graph, all or to download it in .txt format. With a large table as the Owning/Home Report, it is much easier to view and manipulate by downloading it to an excel spreadsheet.
- 10. Select the *Download* button.
- 11. Open the file within Excel. Do not *Save* yet or the following directions will not match the steps needed to grab your numbers. The message will be phrased similar to the following:

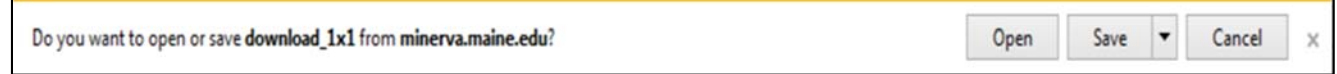

### *Excel*

- 1. Select the *A* column header. This should highlight the entire *A* column.
- 2. Click the *Data* tab (2013 & 2010 versions) or *Data* in the *File* menu (2003 version).
- 3. Select *Text to Columns*.
- 4. A *Text Import Wizard* dialog box should appear.
- 5. Select the radio button next to *Delimited* if it isn't already selected.
- 6. Click *Next*.
- 7. Select the checkbox next to *Other* and enter the pipe character *(|*) in the available text box.
- 8. Click *Finish*.
- 9. The raw data from the Owning/Home report should be spread out neatly between the columns. Save the file if you wish to retain it for future use.
- 10. Next, find your library in the left-most column. Select the row # and change the fill color to a bright color. This enables you to scroll without having to remember the row number to look at.
- 11. Scroll all the way to the right to see the numbers in the second-to-last column (labeled Blank Code). These are the number of items you lent to non‐Minerva libraries (essentially, MaineCat transactions). Enter this number into the *A* cell box of the Formula table below. If you have a juvenile location, skip this step and move to step 12. If you don't have a juvenile location, move on to step 1 of the *MaineCat Web Management Reports* section.
- 12. If you have a juvenile location, add the juvenile and regular location blank codes and enter that total into the *A* cell box of the Formula table below.

## *MaineCat Web Management Reports*

- 1. Go to http://mainecat.maine.edu/manage
- 2. Click Requesting and Lending
- 3. Click Fulfillments and User Spec
- 4. Pick the same beginning and ending month/year as you did in the Minerva report, then click GO!
- 5. In the Fulfillment Table, find your library down the left-hand column under "Owning (Lending) Site".
- 6. The second number over under "TOTALS" is the number of items that you checked out through delivery to MaineCat patrons during the time you chose. Enter this number in the *B* cell box of the Formula table below.
- 7. Subtract *B* from *A* and this is your *MaineCat Walk‐In Checkouts* total.

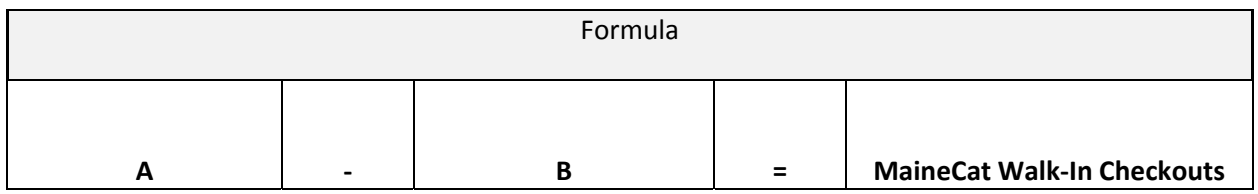

# **Minerva Walk‐Ins**

### *Owning/Home Report*

- 1. Go to Minerva.maine.edu/manage
- 2. Click *Circ Activity*
- 3. Login with your username and password
- 4. Select *Owning/Home*
- 5. Click *Submit*
- 6. On the next screen:
	- a. Make sure TOTAL circulation is selected
	- b. Do not select NET circulation or Include statistics on a number…
	- c. Select the checkboxes next to the dates of your report range
- 7. Click *Submit Query*
- 8. The screen will jump to a *STATUS* screen. Wait a few seconds and then select the *STATUS* button. If the table does not load, try again in a few more seconds.
- 9. When the *Owning/Home* table appears, find your location across the top, then look down the to the column total and enter this number in cell *A* of the Formula table below.

### *Non‐Owned Report*

- 1. Go to Minerva.maine.edu/manage
- 2. Click *Circ Activity*
- 3. Login with your username and password
- 4. Select *Non‐Owned*
- 5. Click *Submit*
- 6. On the next screen, select the checkboxes next to the dates of your report range
- 7. Click *Submit Query*
- 8. The screen will jump to a *STATUS* screen. Wait a few seconds and then select the *STATUS* button. If the table does not load, try again in a few more seconds.
- 9. When the *Non-Owned* table appears, find your location in the left-most column, then read across to the row total and enter this number in cell *B* of the Formula table below.

#### *MaineCat Web Management Reports*

Refer to the MaineCat Walk‐ins section directions to grab your MaineCat Walk‐in number and enter this into cell *C* of the Formula table below.

Subtract the numbers from each other and you will have your Minerva Walk‐In Checkouts total.

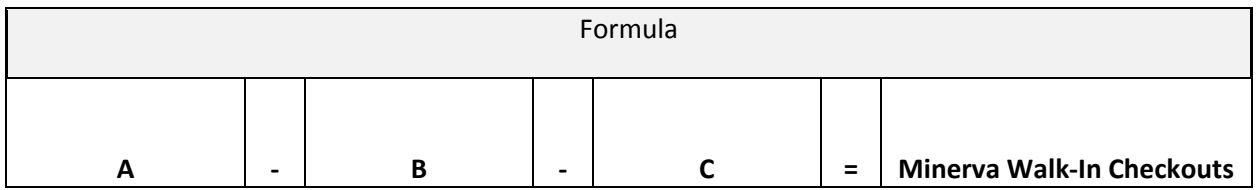